# **A beginner's guide to CaseSolver**

#### A program based on EuroForMix for analysing case data

Version 1.7 (compiled April 2020)

by Øyvind Bleka, Oslo University Hospital

# About

- ⚫ A GUI R-program for comparing and visualizing DNA profiles
- Most important functionality is profile comparisons:
	- References to evidence profiles
	- Single source profiles to other evidence profiles
	- Can utilize peak heights (EuroForMix)
- ⚫ Mixture comparison follows a step-wise strategy as first given in

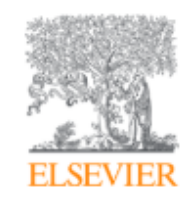

Forensic Science International: Genetics Supplement **Series** 

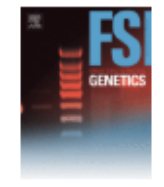

Volume 6, December 2017, Pages e404-e406

*dnamatch2*: An open source software to carry out large scale database searches of mixtures using qualitative and quantitative models

Ø. Bleka <sup>a</sup> A <sup>za</sup>, M. Bouzga <sup>a</sup>, A. Fonneløp<sup>a</sup>, P. Gill<sup>a, b</sup>

- Suitable for cases with large amount of profiles
- Detailed mixture analyzes using EuroForMix
	- Advanced deconvolution module
	- Show "Model fitted Peak heights"
	- Automatic LR calculations
	- Hypothesis-tailored LR calculations
- Customize friendly:
	- Design your own data import function
	- Design your own strategy/report
	- Kits from euroformix supported
- Supports visualization of MPS profiles (STR or SNP)

# Publication

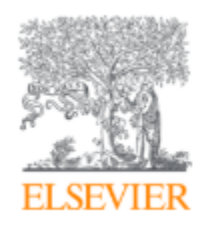

Forensic Science International: Genetics

Volume 41, July 2019, Pages 83-92

CaseSolver: An investigative open source expert system based on EuroForMix

Øyvind Bleka<sup>a</sup> A 函, Lourdes Prieto b, Peter Gill<sup>a, c</sup>

Demonstrates the use of CaseSolver in a very complicated case

- Paper [Data](http://euroformix.com/sites/default/files/DataForCSPaper.zip) available at<http://euroformix.com/datasets>
- A tutorial is available in the *Cases* folder in the zip-file

# Installation/Startup

- ⚫ Software R installed (newer than version 3.0.1)
- ⚫ Install required R-packages from CRAN:

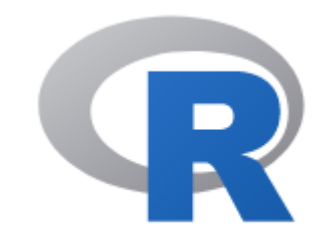

install.packages(c("gWidgets2tcltk","forensim","R2HTML","igraph","readxl","plotly"),dependencies=c("Depends", "Imports"))

- ⚫ The R-package euroformix (newer than 2.0.1)
	- See [http://euroformix.com](http://euroformix.com/) for installation
- ⚫ The R-package casesolver
	- See<http://euroformix.com/casesolver> for installation
- Start-up:
	- ⚫ Open R and type (copy-paste command) library(casesolver);gui()

## Overview of the CaseSolver GUI

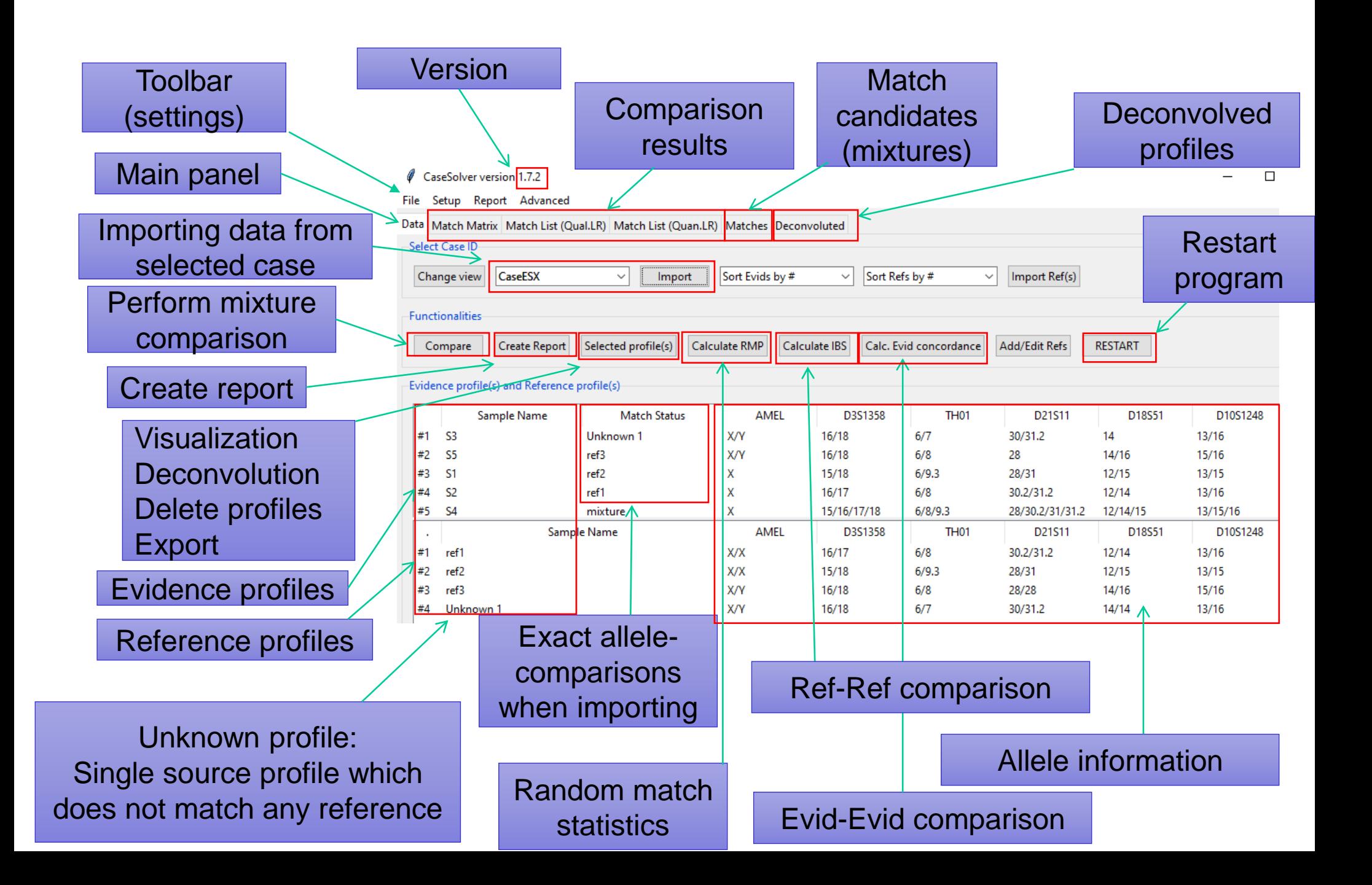

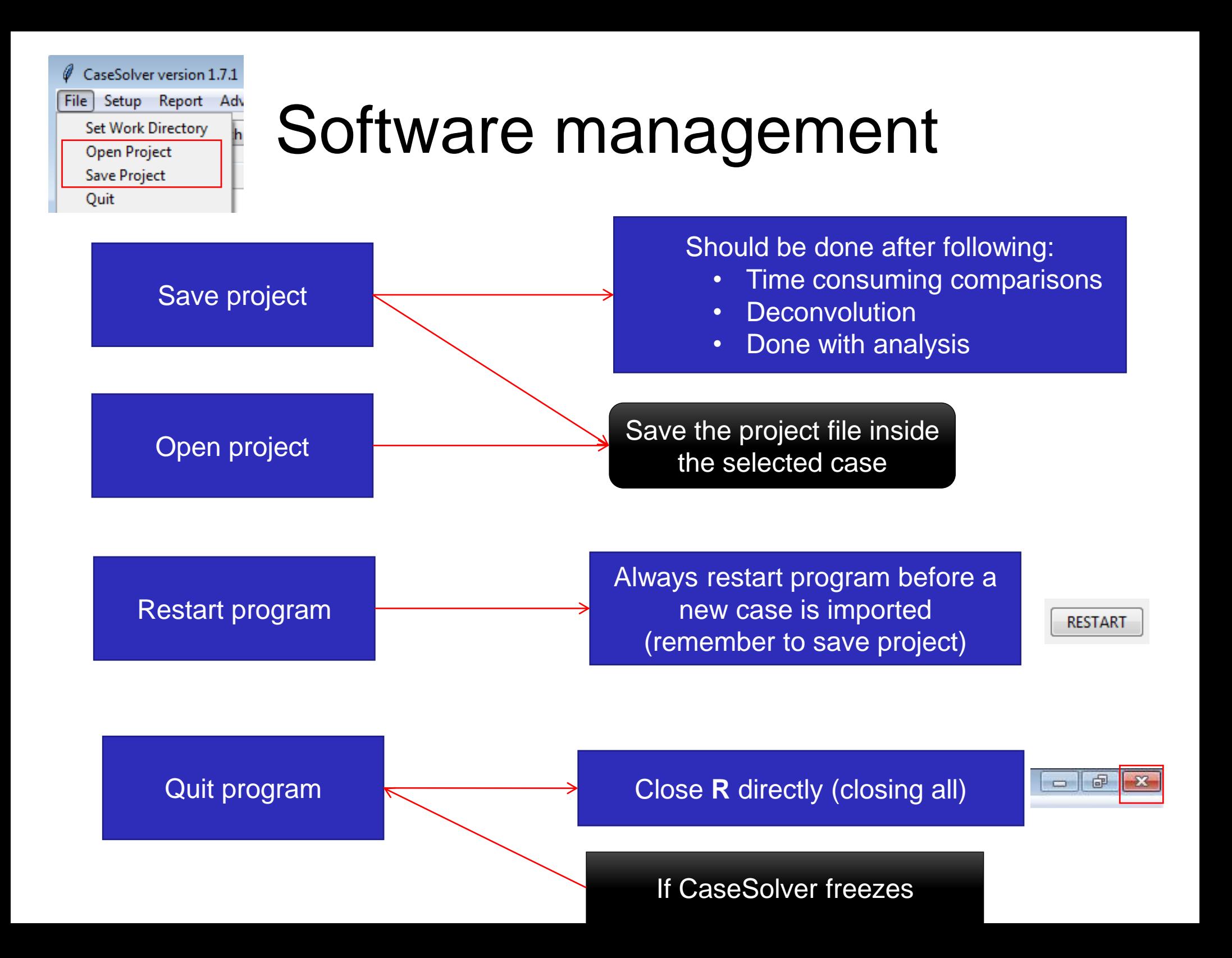

# Visualization of EPG

Showing replicates together is possible Peak height info printed in R-Console Two ways to show the EPGs:

Go to the «Data» panel

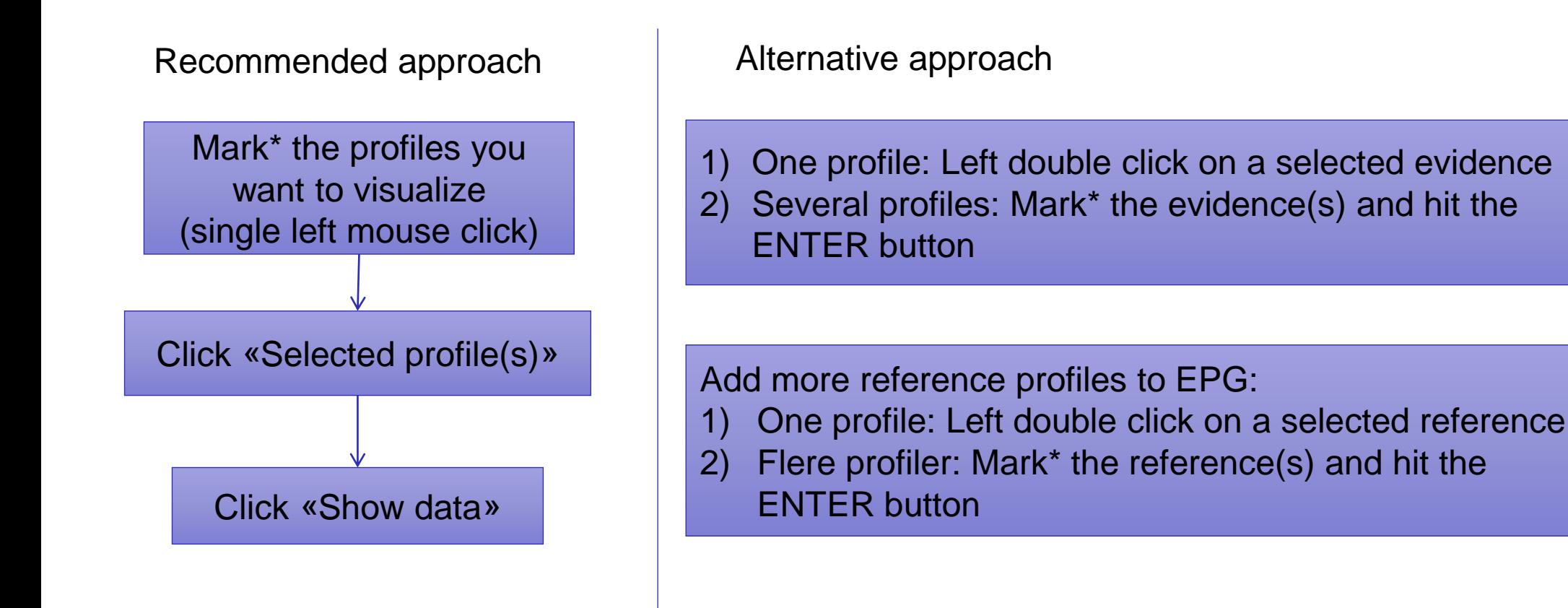

\*Hold the **ctrl** button for marking several profiles

# Functionalities

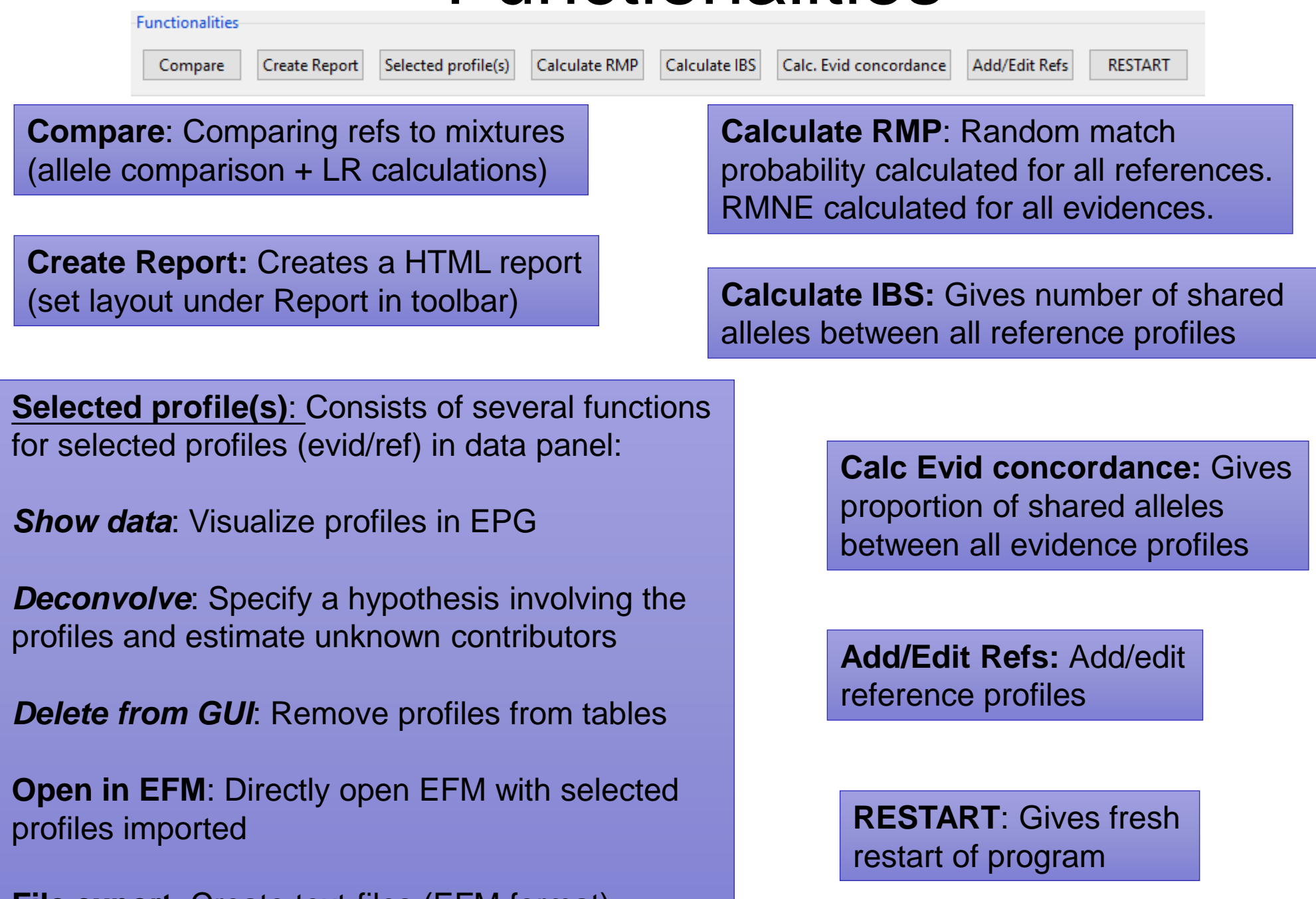

**File export**: Create text-files (EFM format) with/without peak heights

### Functionalities (extra)

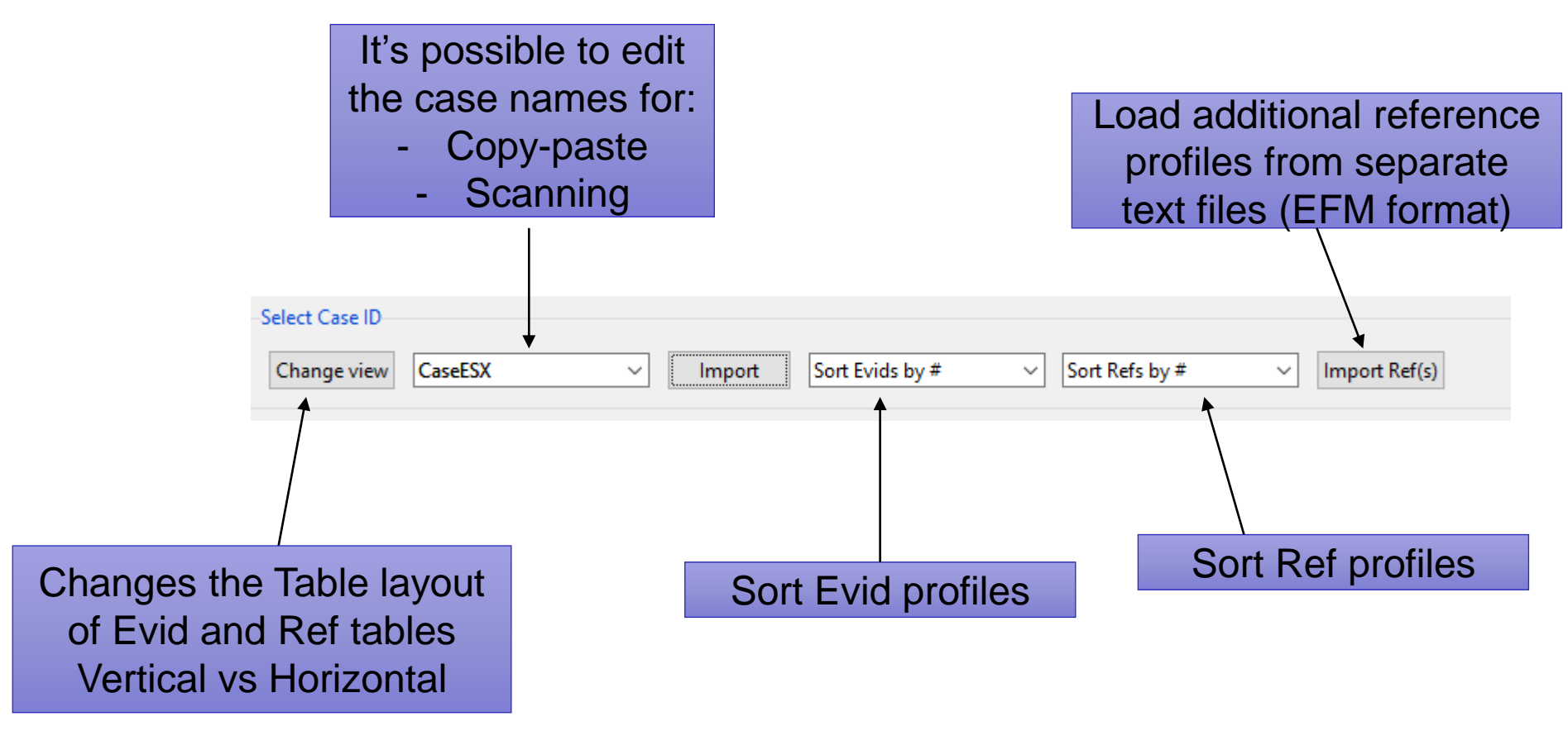

#### Demonstration using CaseSolver with example

*An ESX17 toy example*

The tutorial data can be downloaded from <http://euroformix.com/casesolver> (the [Tutorial data for CaseSolver](http://euroformix.com/sites/default/files/TutorialDataCaseSolver.zip) zip-file))

#### Setting up CaseSolver for analyzing tutorial data

*See also [tutorialvideo](https://www.youtube.com/watch?v=J1miu6IijHg&t=2s) for an introduction for how to set up CaseSolver the first time*

1) Extract folder *TutorialDataCaseSolver* from [zip-file](http://euroformix.com/sites/default/files/TutorialDataCaseSolver.zip) to the desktop (or another preferred place).

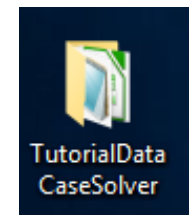

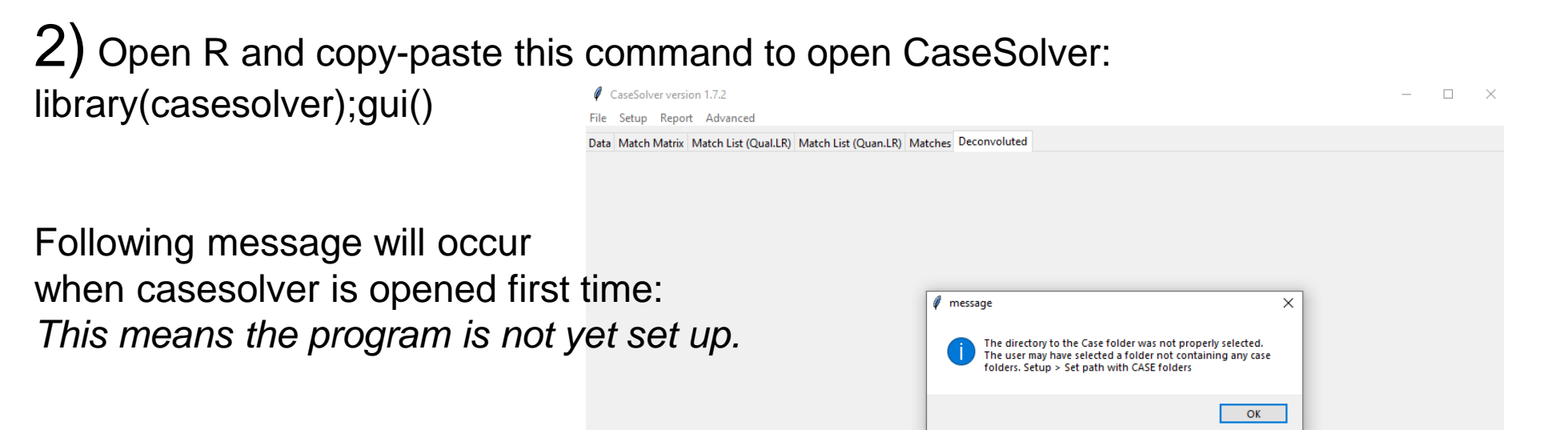

3) Useful to set working directory: Select the copied folder "TutorialDataCaseSolver" under "File>Set Work Directory" in GUI.

*This makes it easier to find the folder and file in the next steps*

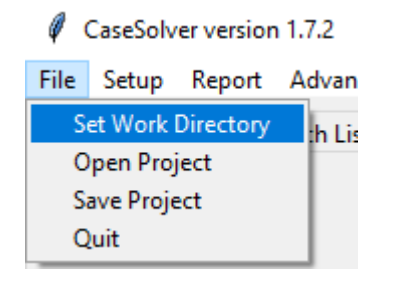

### 4) Select path with Case folders

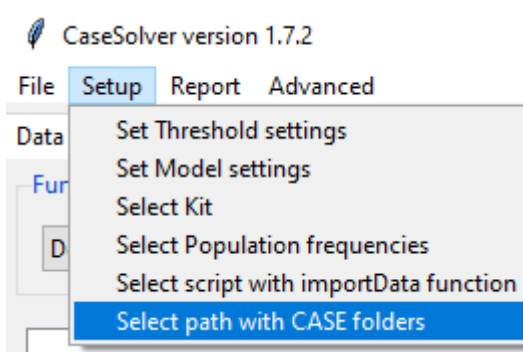

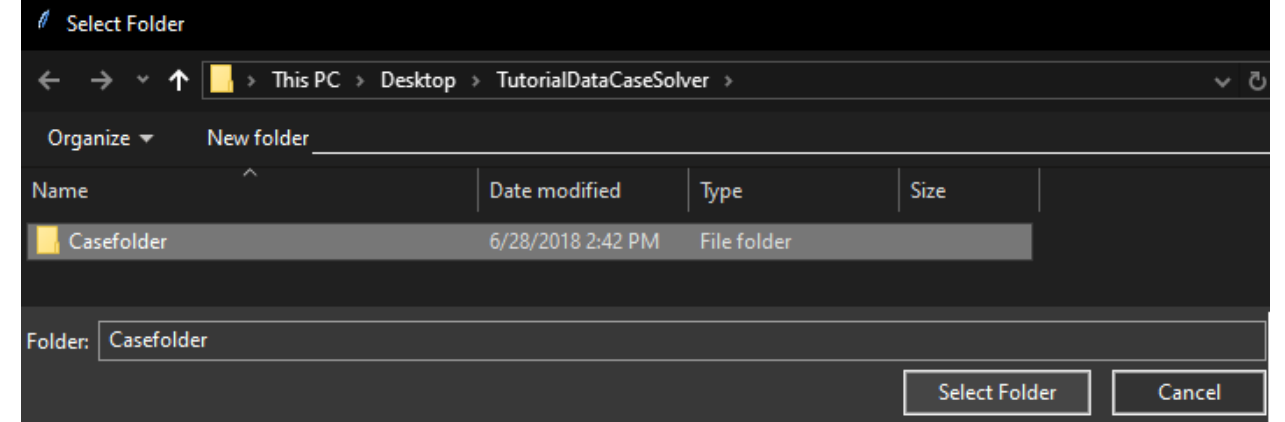

Single click the folder **Casefolder** and click **Select folder**

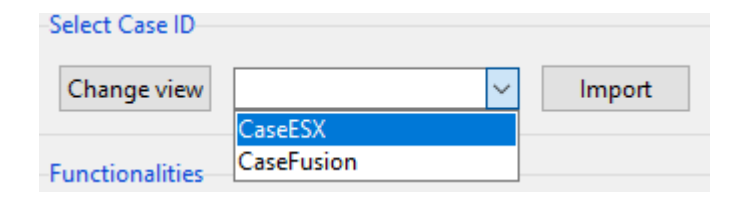

*The two cases should now be found in the dropdown menu Otherwise the path with CASE folders is wrongly specified*

# 5) Select ImportData function

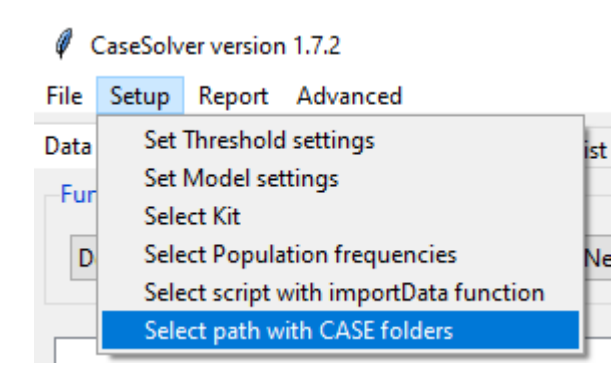

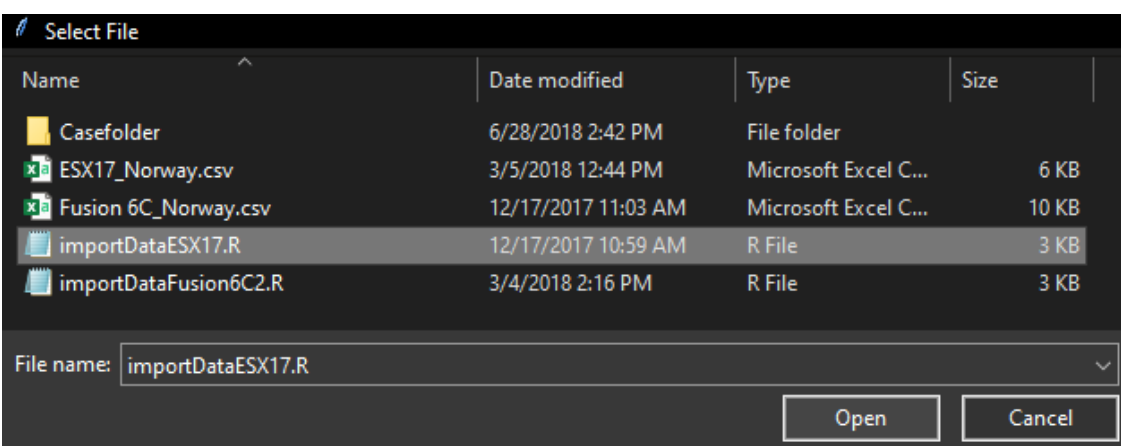

Single click the file **importDataESX17** and click **Open**

*This is file is important to tell how data should be imported to CaseSolver For instance what markers that should be considered*

# Notification

- At this point, **it is possible** to import case data to casesolver
- **However** the usage of casesolver is **limited** to the following:
	- LR calculations cannot be carried out
		- Requires **allele frequencies**
	- Visualization of profiles is limited to barplots (not EPG)
		- **Select kit** for providing EPG plots
	- Deconvolution is not possible
		- Requires **allele frequencies**
		- Degradation model also require **specification of kit**

*We encourage users to follow the remaining steps*

# 6) Select frequency file

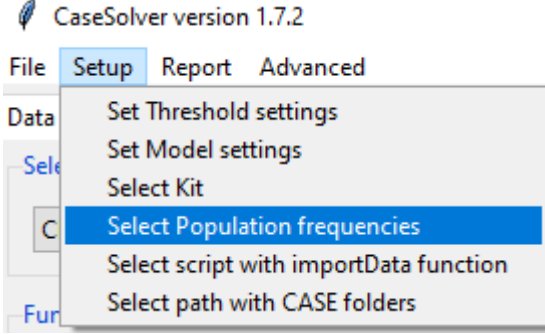

Select Population frequencies

**Selected Population frequencies:** 

 $\nabla$  Include Amelogenin

**Select Population frequencies Show Population frequencies** 

**Remove selected** 

Enables the use of AMEL in LR calculations, deconvolution and contribution visualisation

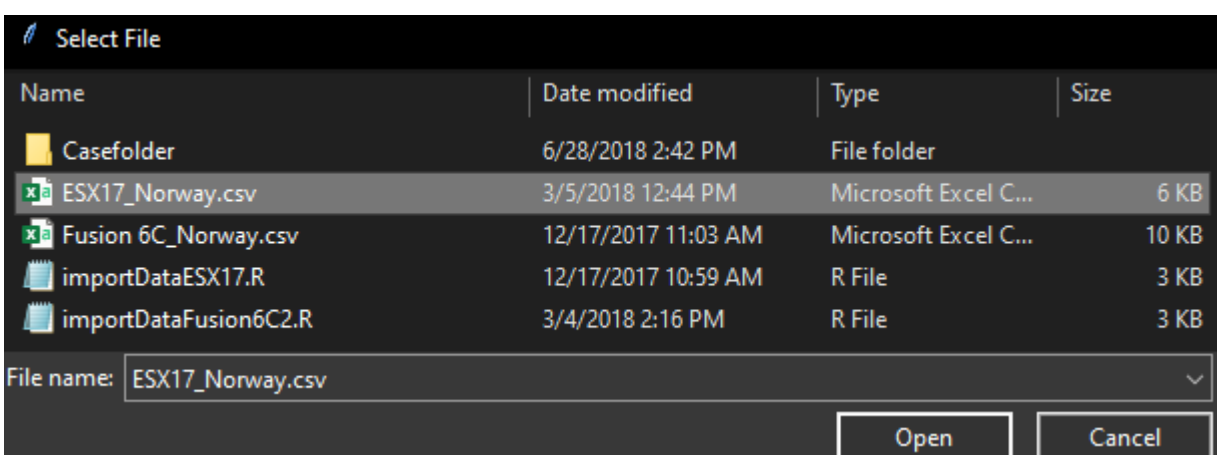

- 1) Tick "Include Amelogenin"
- 2) Single click "Select Population frequencies"
- 3) Single click the file **ESX17\_Norway** and click **Open**

# 7) Select Kit

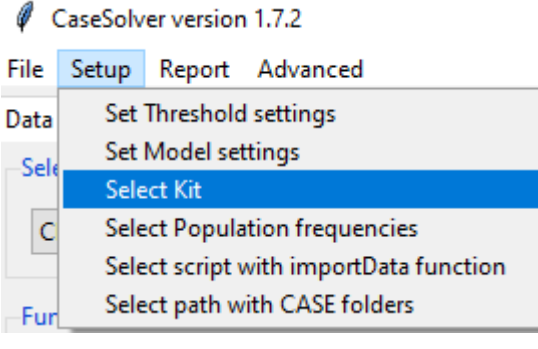

#### Select Kit

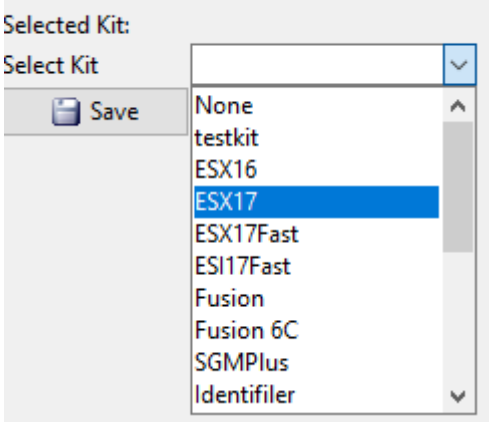

- 1) Select the **ESX17** kit from the dropdown menu
- 2) Click **Save**

**Notification**: Selecting kit is important for:

- Visualizing EPG
- Be able to use degradation model

# 8) Select Model settings

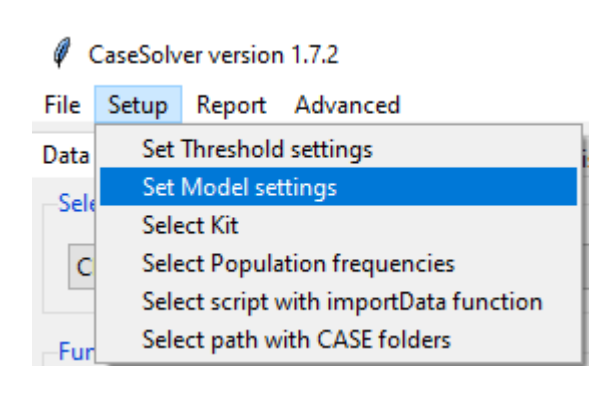

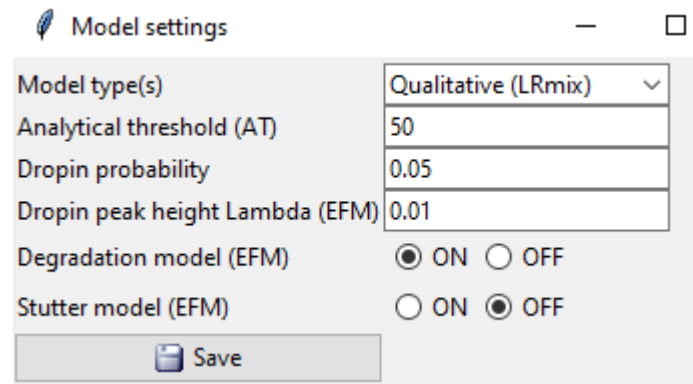

Use settings shown and click **Save**

#### **Notification**:

- The **Model settings** only affects LR calculations and deconvolution
- The Quantitative (EuroForMix) model can still be run even if not selected here
- Using Qualitative (LRmix) model is useful as a pre-step in comparison (fast)

# 9) Select Threshold settings

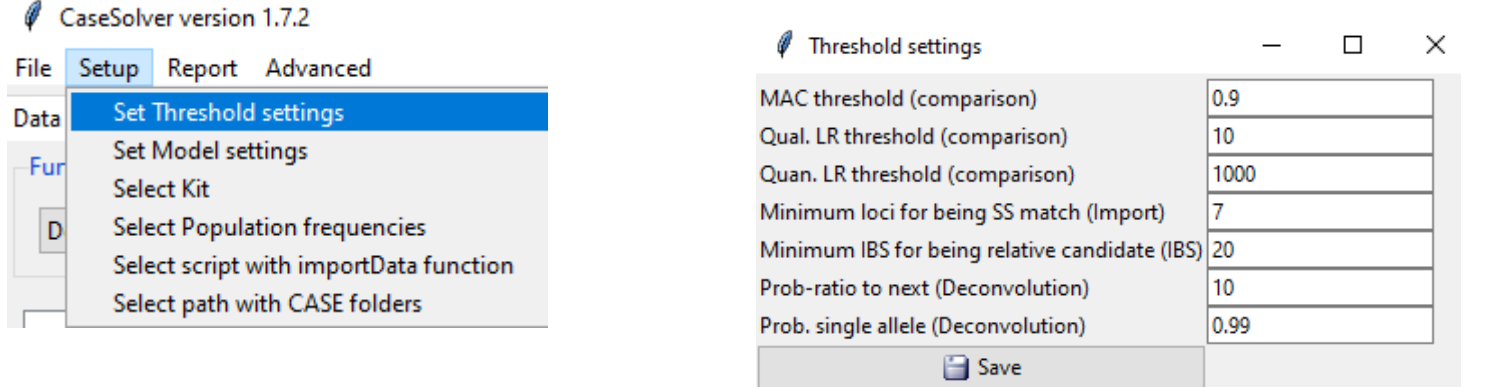

Use settings shown and click **Save**

#### **Notification**:

The **Threshold settings** are the **rules** which CaseSolver uses for following:

- Providing list of candidate matches (Mixture comparison)
- Providing estimated unknown profile (Deconvolution)
- Sufficient number of matching markers in partial single source profiles (Import)
- The required number of alleles overlapping two references (IBS)

# 10) Set Advanced options (optional)

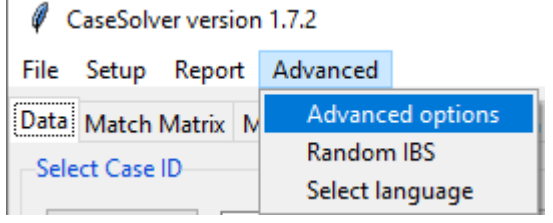

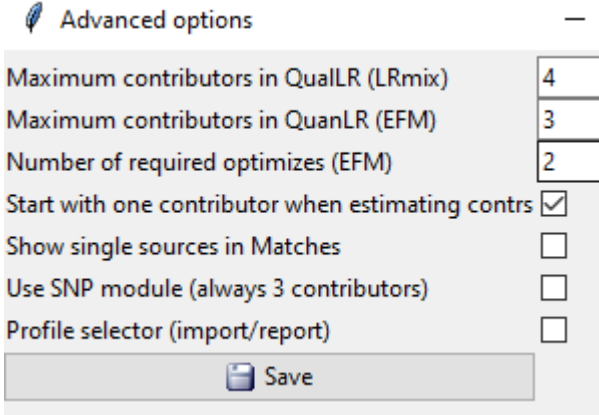

Use following settings and click **Save**

Notifications:

- The **maximum** (number of) **contributor** specification is only used for the *automatic* mixture comparisons
- Tick **Show single sources in Matches** to show all samples in **Matches** list
- Tick **Profile selector** to manually select which profiles from a case that should be imported or reported

# 11) Set Language (extra)

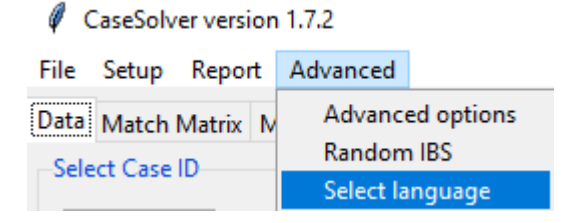

Imports text phrases from the **Language.xlsx** file which is in the casesolver R-installation folder

**Modify** the **Language.xlsx** file to **add** new language or edit existing Ø Select language

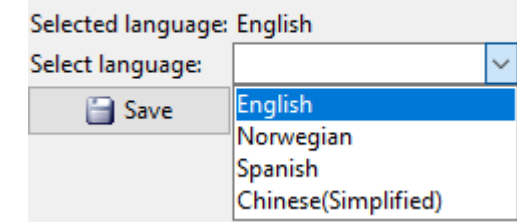

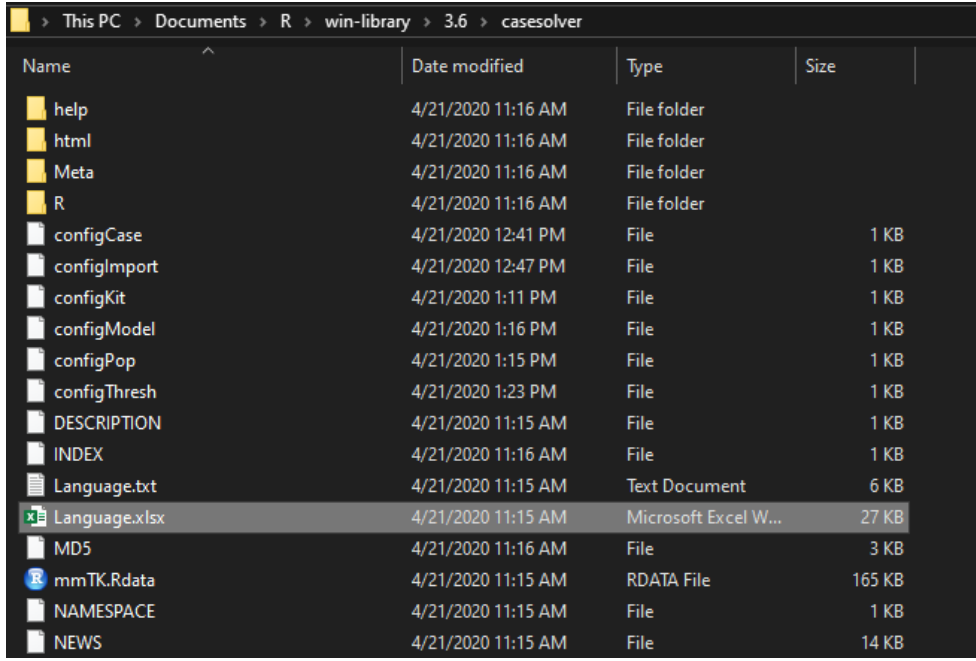

# 12) Importing data from a case

#### Select case **CaseESX** from drop-down and click **import**

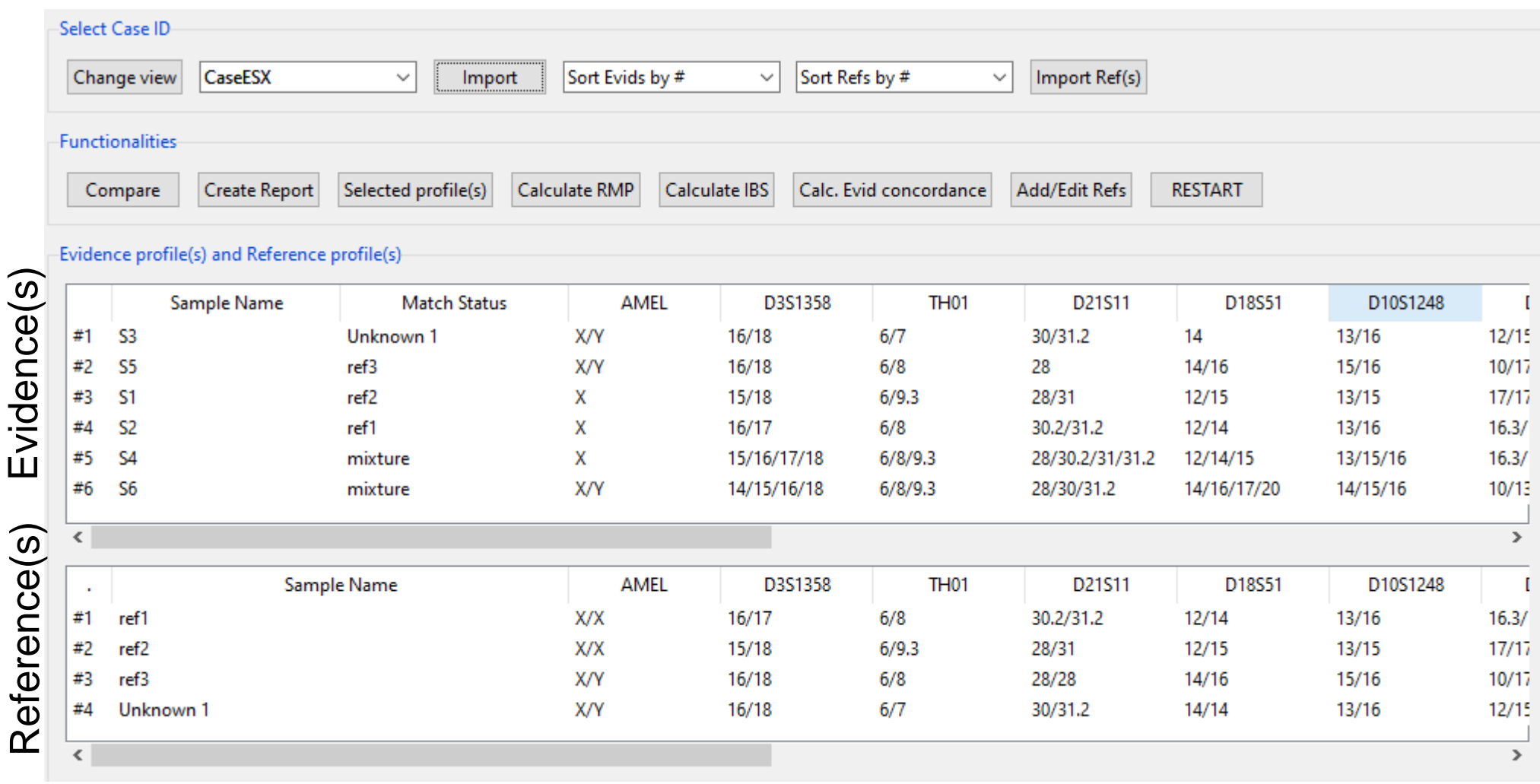

### 13) Comparison

### Automatic comparison by case-import

#### When data are **imported:**

- Evidence profiles are categorized as either **single source** or **mixture**

Automatic exact allele comparison: - Every reference profile (ref) is compared to each **single source** profile

#### Evidence profile(s) and Reference profile(s)

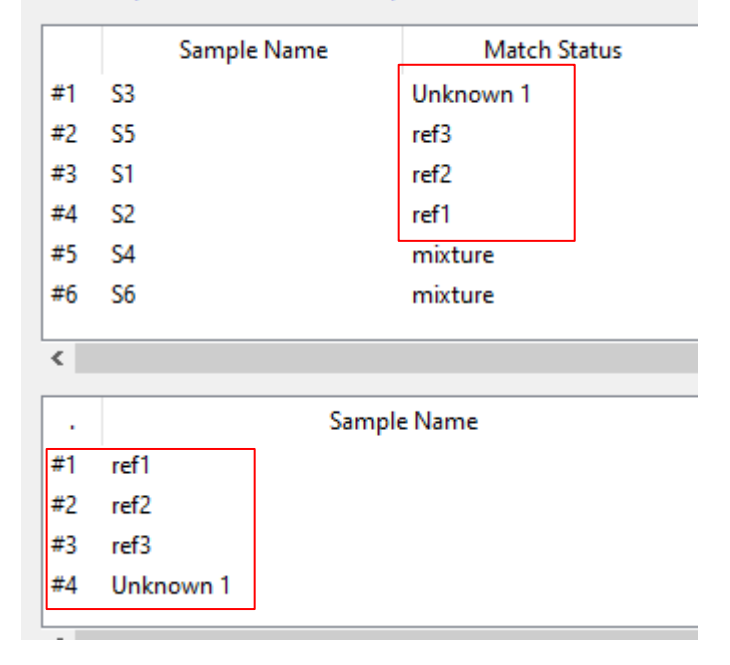

**Matching references** are labeled under MatchStatus:

- Supports partial/missing loci of reference
- Assigned as an **Unknown** if none are matching
	- Unknowns are added to Reference list
	- Supports any number of unknowns (tagged with ID)

#### Mixture comparison Model type(s)

Click «Compare» under the «Data» panel to compare references against mixtures.

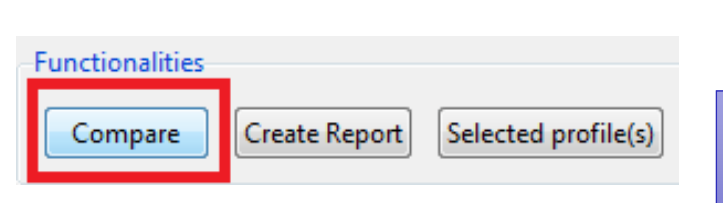

Model settings

Choose mixture comparison strategy

(a) Oualitative (LRmix)

Qualitative (LRmix)

Quantitative (EuroForMix)

(b)

(c)

Performs 2 steps to retrieve candidate matches *These will be shown the Matches table*

Data Match Matrix Match List (Qual.LR) Match List (Quan.LR) Matches Deconvoluted

**Step 1**: Simple allele comparison (results shown as Match matrix)

**Step 2**: LR based comparison with 3 possible strategies:

– (a) Using qualitative model only (LRmix)

– (b) Using quantitative model only (EuroForMix)

 $-$  (c) Both: First (a) and then (b)

(a) is very fast and useful to reduce false candidates

Note: From version 1.7 Evid profiles with *empty\** **MatchStatus** will also be compared (even if they are single source profile)

\*empty if reference profile (for instance unknown) is removed from GUI

# Comparison *step 1)* MatchMatrix

Obtain a table with simple allele comparisons

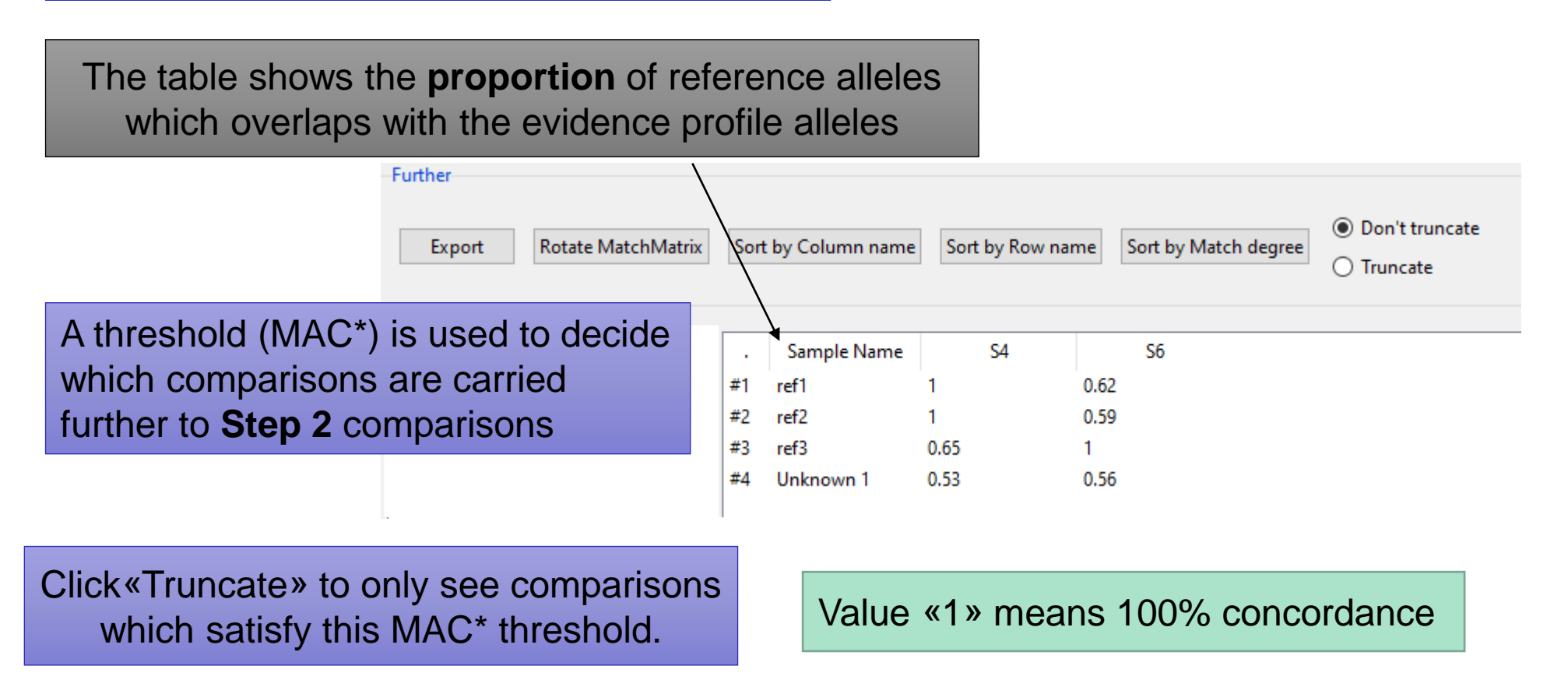

\*MAC = matching allele counting

# Comparison *step 2* (a/c) - qualitative

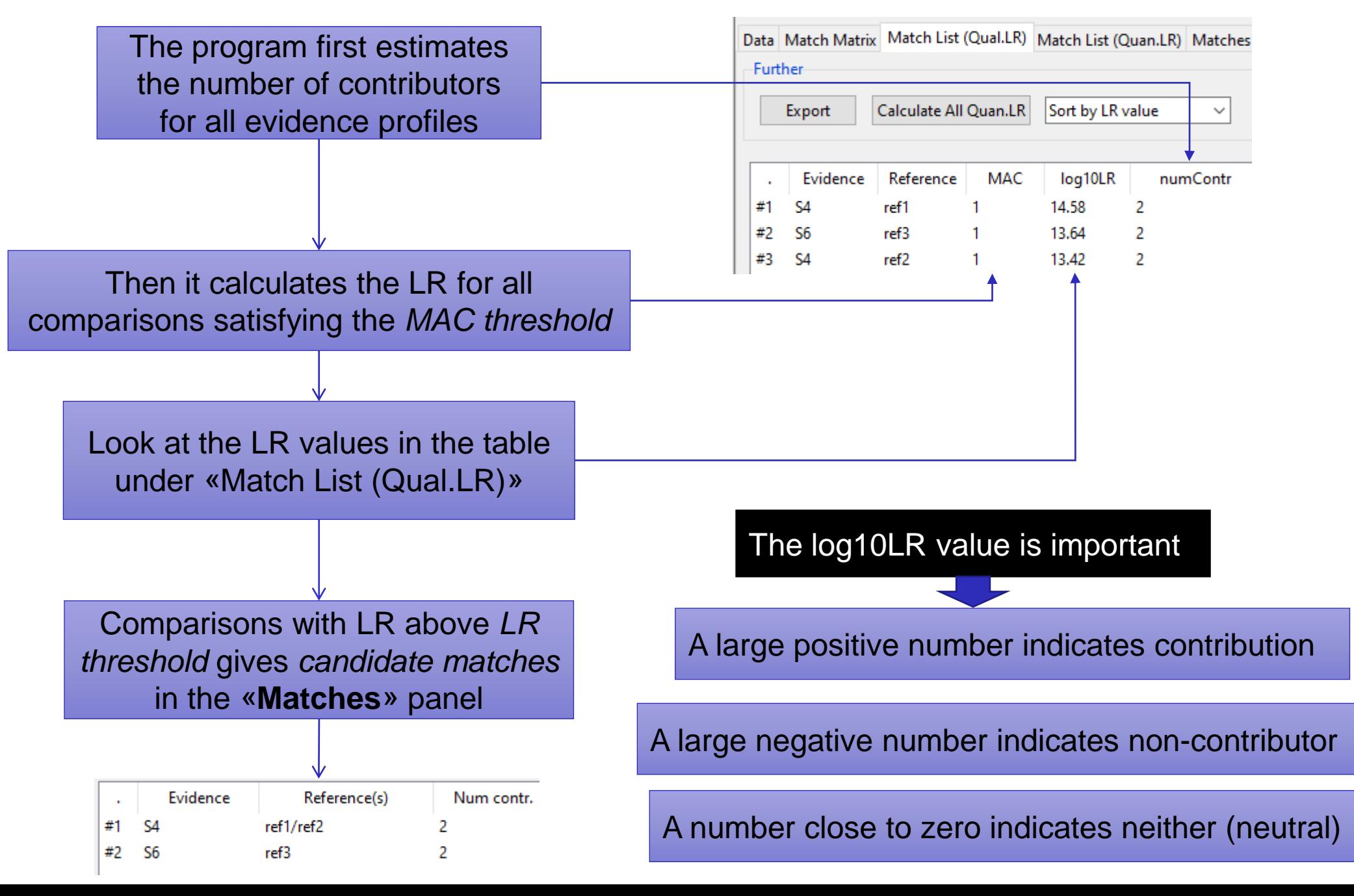

# Comparison *step 2* (b/c) - quantitative

The qualitative model does not take into account peak height information

Calculate quan. based LR at any time: **useful as a post-step after strategy (a)**

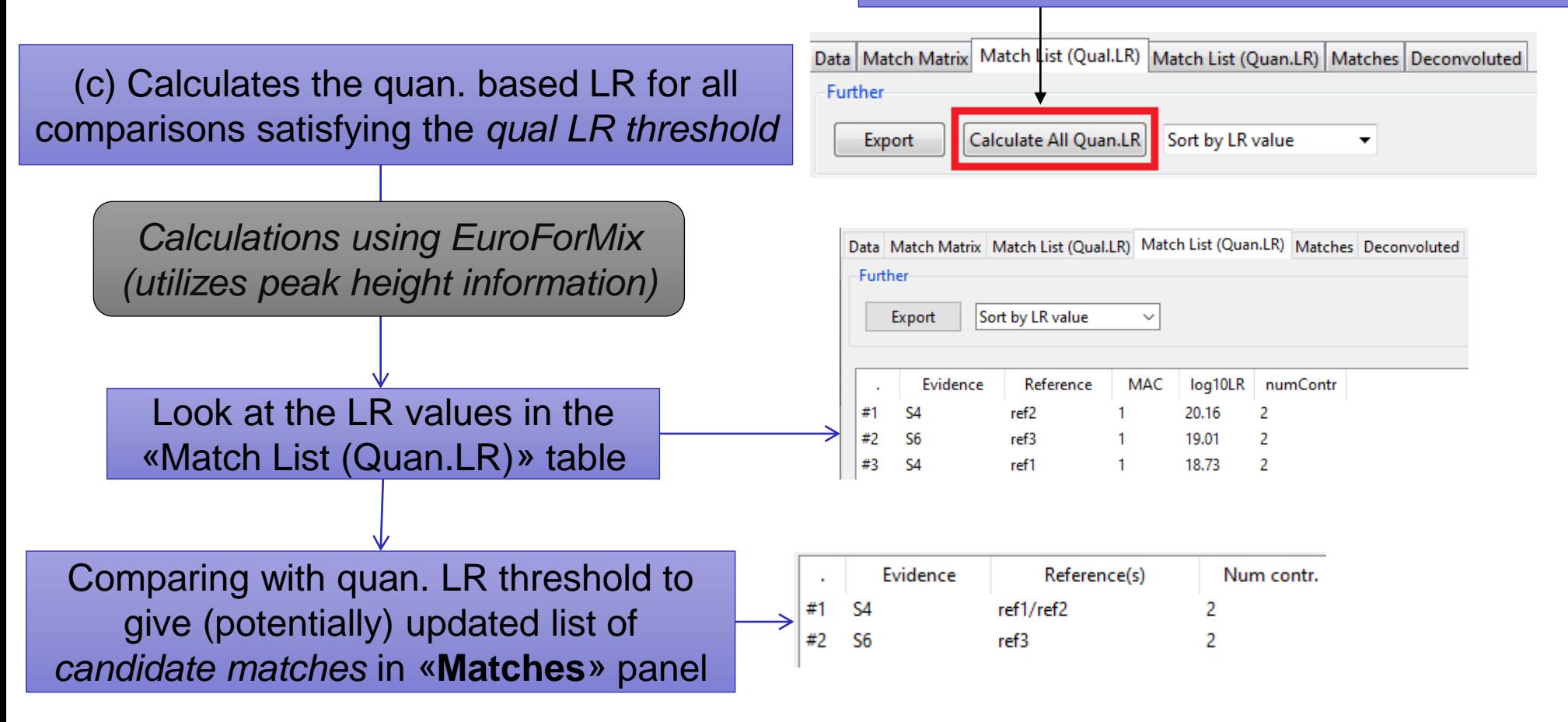

Also: Perform tailored quan. LR calculations by double clicking candidates in the **«Match List (Qual.LR)» table**: «Matches» list will be updated accordingly

### Check peak height contributions of compared reference

Left double-click a row in the table under **«MatchList (quanLR)»**

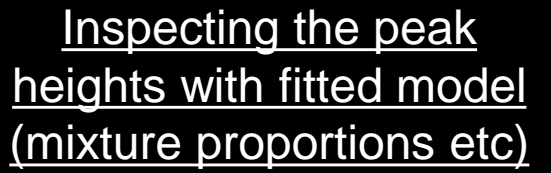

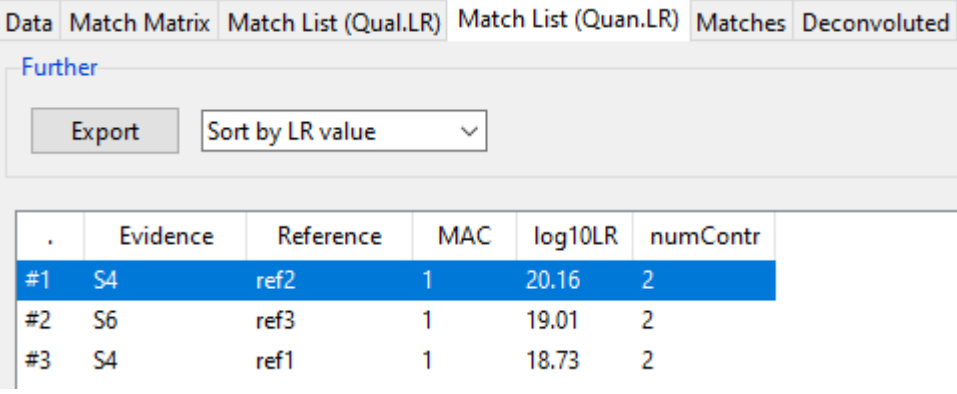

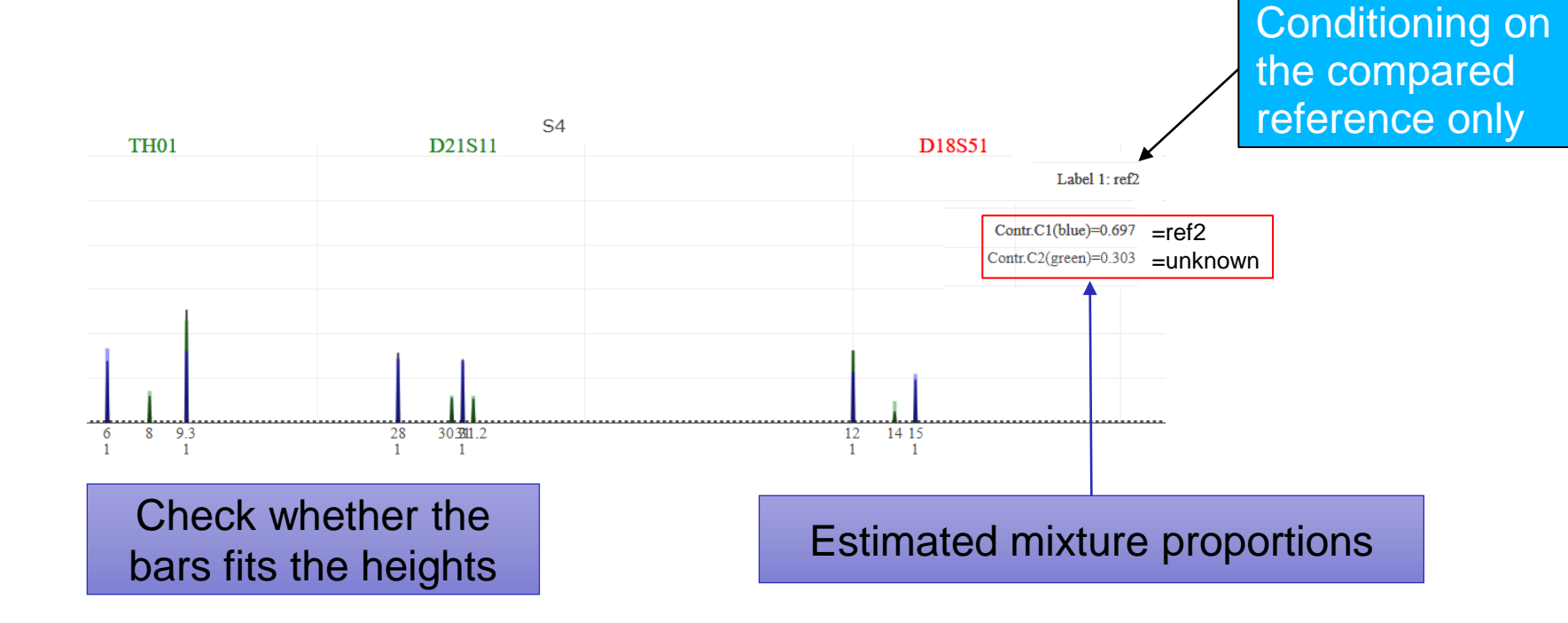

#### Check peak height contributions with (several) contributors simultaneously

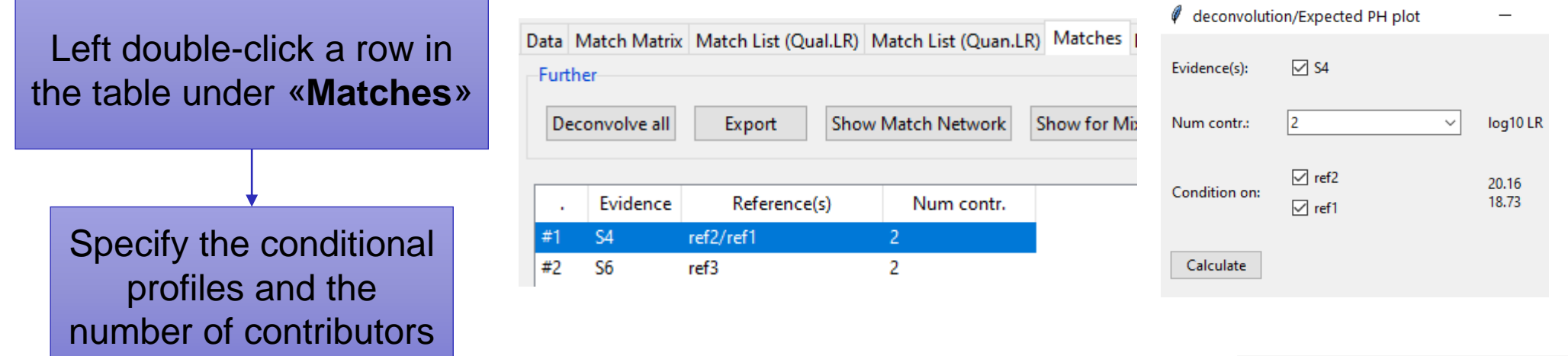

#### Check whether the candidates simultaneously fit the evidence profile

Conditioning on several references simultaneously

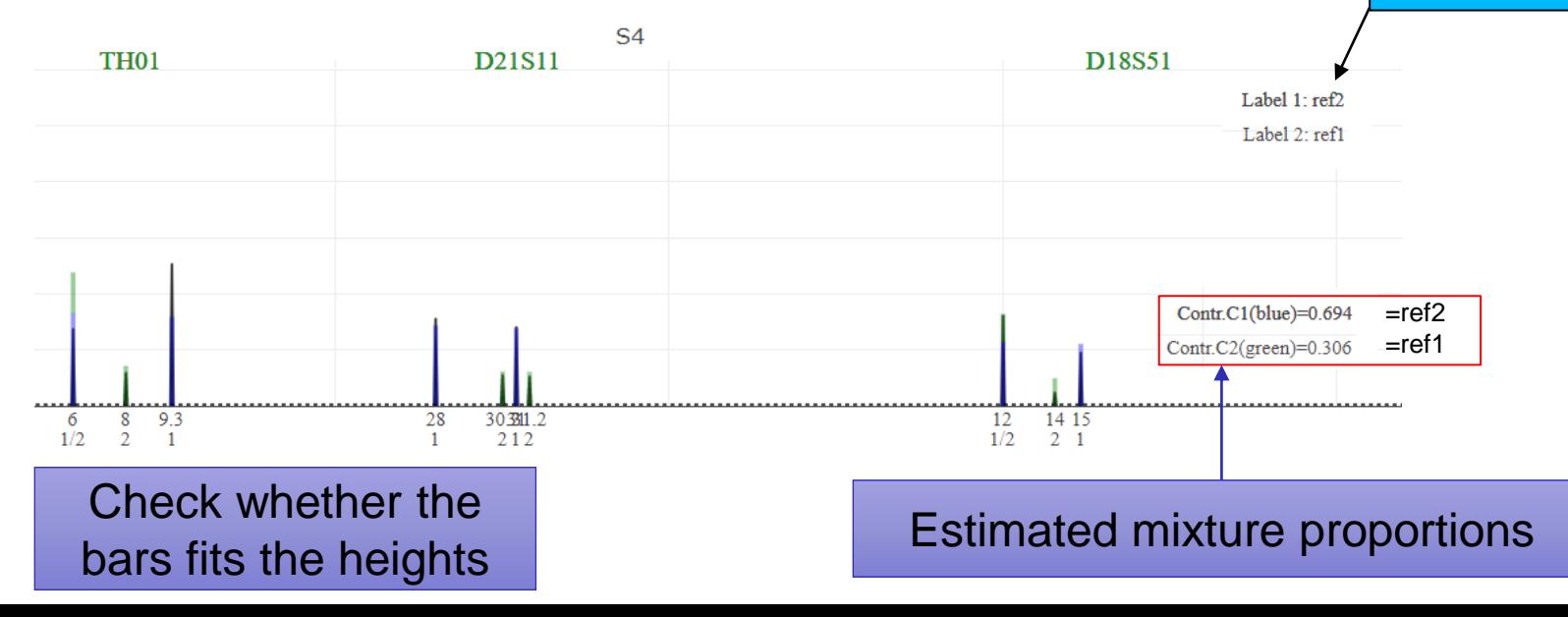

# 14) Deconvolution

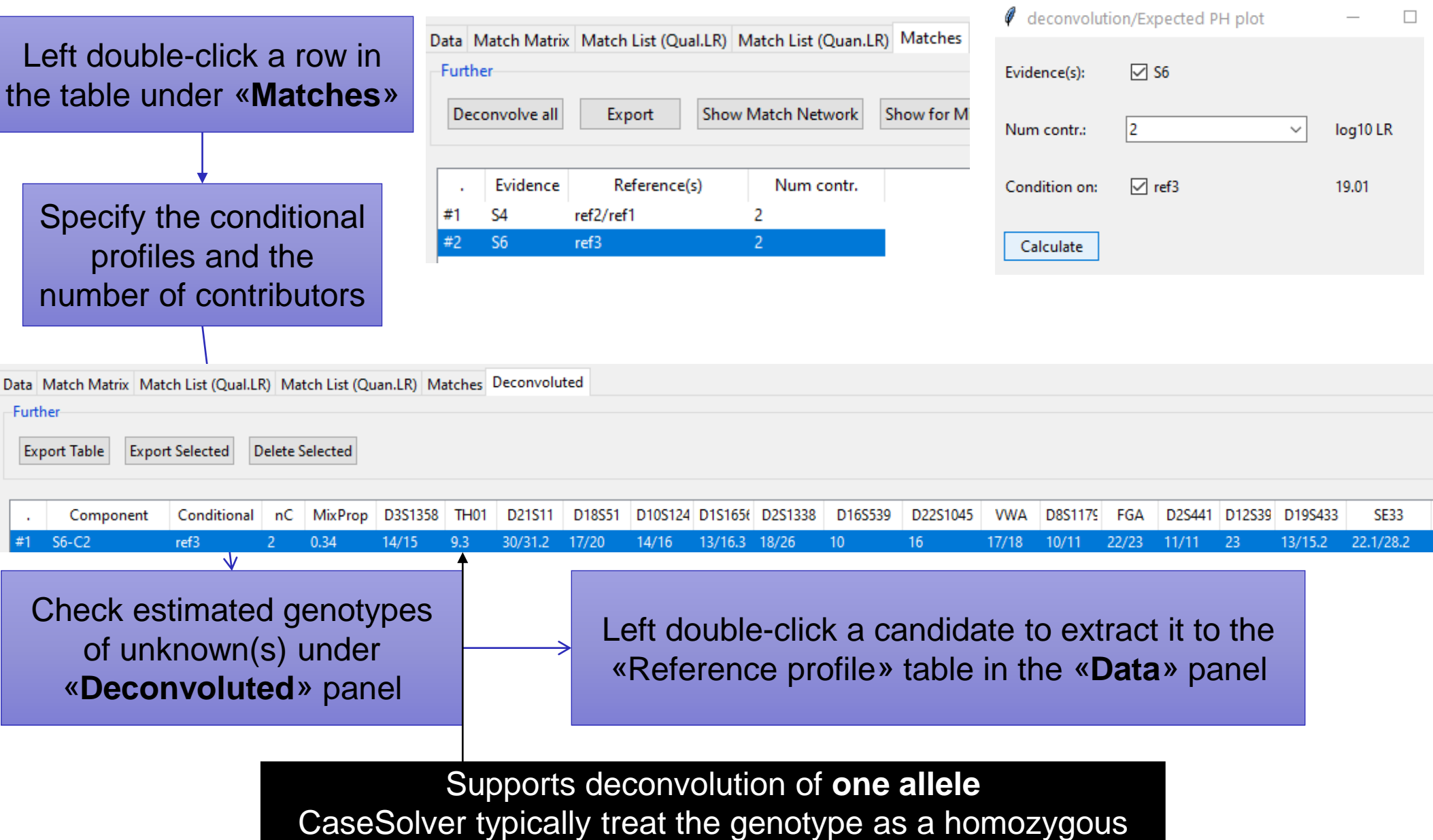

# Useful regarding deconvolution

Perform **compare** again when new reference profiles are added after deconvolution

Deconvolutions can be carried out directly under the *«Selected profile(s)»*  functionality in the **«Data»** panel

Deconvolution can be used to estimate the genotype of missing markers of reference profiles

Deconvolution can utilize replicates

# 15) Create report

Can be done at any time using CaseSolver, however comparisons must first be carried out to show match results of mixtures

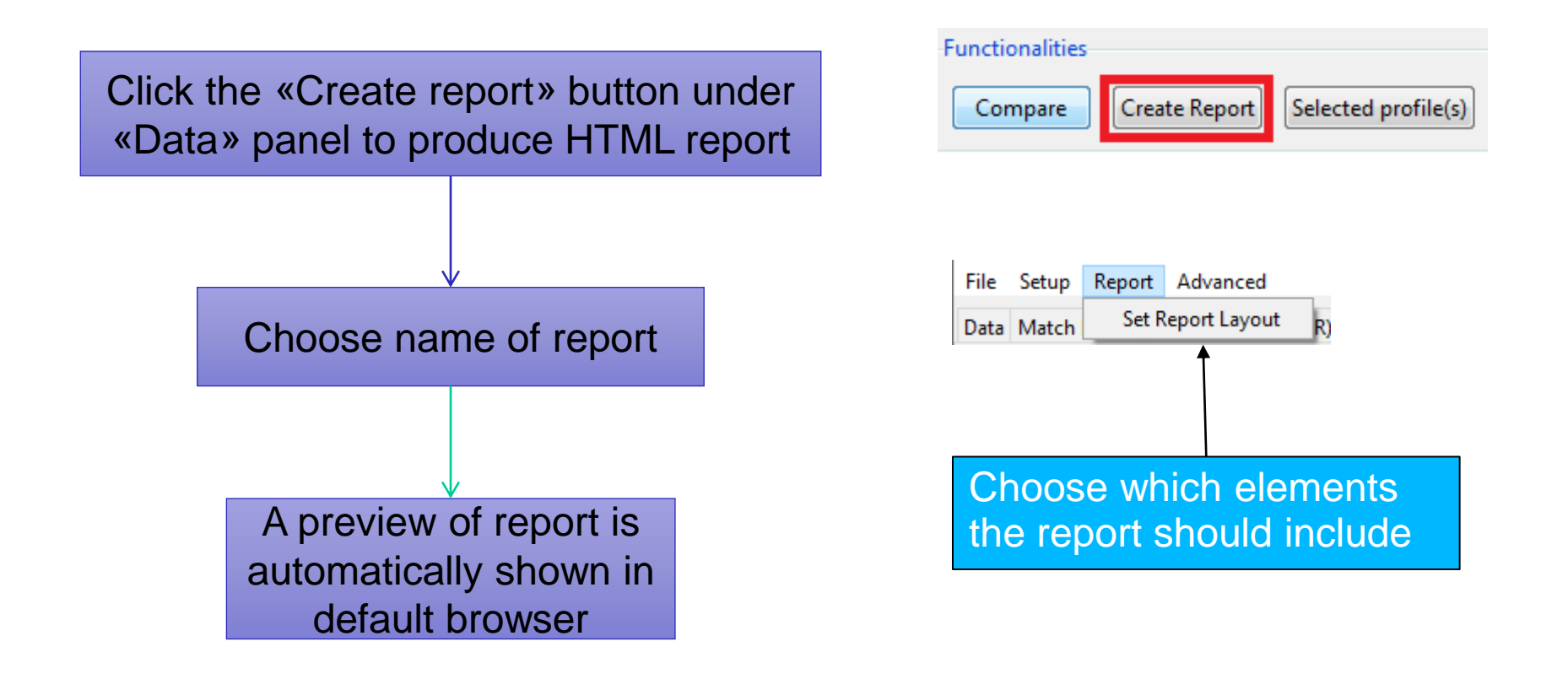